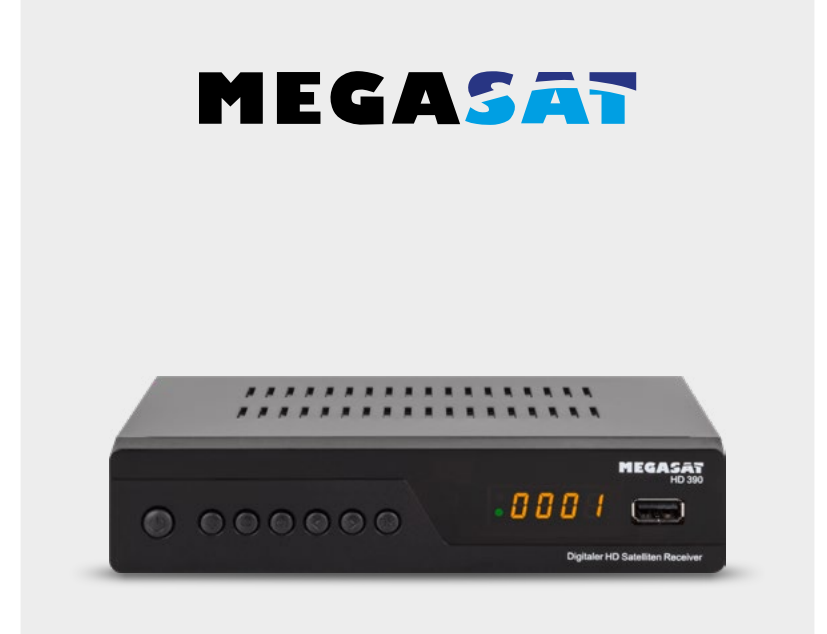

HD 390

# **Bedienungsanleitung**

# Inhaltsverzeichnis

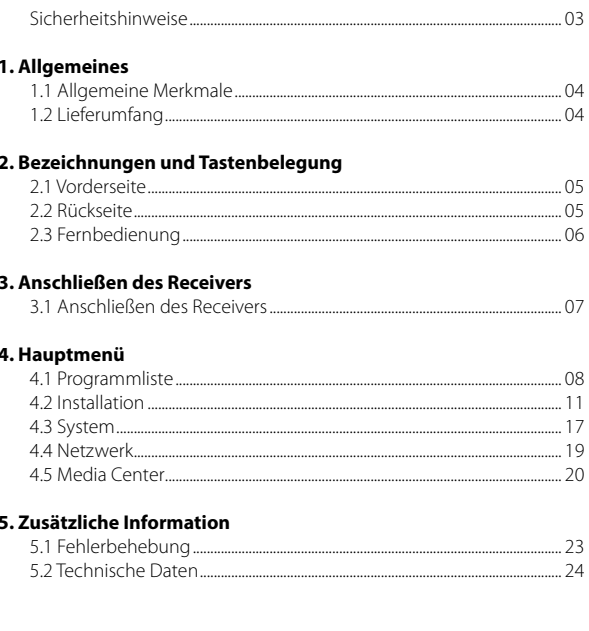

# **Sicherheitshinweise**

Bitte lesen Sie die Bedienungsanleitung sorgfältig vor Inbetriebnahme des Gerätes. Bei falscher oder unsachgemäßer Handhabung erlischt der Gewährleistungsanspruch.

### **Netzanschluss:**

Vor der Inbetriebnahme überprüfen Sie bitte die richtige Betriebsspannung Ihres Stromanschlusses. Die Betriebsspannung des Gerätes beträgt AC 100~240V, 50/60Hz, DC 12V, 1A.

### **Überlastung:**

Überlasten Sie nicht die Wandsteckdose, das Verlängerungskabel oder den Adapter. Verwenden Sie kein beschädigtes Netzkabel oder fassen es mit einer nassen Hand an, da dies zu elektrischen Schlägen führen kann.

### **Flüssigkeit:**

Das Gerät darf keinem Tropf-, Spritzwasser oder sonstigen FlüssigkeIten ausgesetzt werden.

#### **Belüftung:**

Halten Sie die Lüftungsschlitze an der Oberseite des Gerätes frei, um eine ausreichende Luftzirkulation im Gerät zu ermöglichen. Setzen Sie das Gerät keiner direkten Sonneneinstrahlung oder anderen Wärmequellen, wie z.B. einer Heizung aus. Stellen Sie keine anderen elektrischen Geräte auf die Oberseite des Gerätes.

#### **Erstickungsgefahr:**

Lassen Sie Kinder nicht mit Folien oder anderen Verpackungsteilen spielen, es besteht Erstickungsgefahr.

### **Reinigung:**

Stecken Sie das Gerät aus der Steckdose, bevor Sie es reinigen. Reinigen Sie das Gerät mit einem weichen Tuch.

### **Öffnen des Gerätes:**

Entfernen Sie nicht das Gehäuse, um das Risiko eines Stromschlags zu vermeiden. Kontaktieren Sie qualifiziertes und lizenziertes Service-Personal, um das Gerät zu reparieren, oder kontaktieren Sie Ihren Händler.

# **1. Allgemeines**

### **1.1 Allgemeine Merkmale**

- DVB-S/DVB-S2 Satelliten konform
- DiSEqC 1.0, 1.1, 1.2, USALS
- 4-stelliges Display
- Unterstützung SCPC & MCPC-Empfang von C / Ku-Band Satelliten LNB
- Universal, Single, Single S & C-Band-Breitband-LNB;
- Unicable tauglich (EN50494 / EN50607)
- Sensitive-Tuner
- PAL / NTSC-Konvertierung
- Variables Seitenverhältnis (4:3, 16:9) mit Pan Vector oder Letter Box
- Auflösung: 576p & 576i, 720p, 1080i & 1080p
- HDMI mit Upscalefunktion um die Bildqualität zu verbessern
- Favoritenlisten
- Kindersicherung
- Verschiedene Sortierfunktion für Kanäle
- Bildschirmmenü mit voller Farbauflösung
- Videotext-und Untertitel-Unterstützung (OSD)
- 7 Tage EPG (Electronic Program Guide) für On-Screen Programminformationen
- Mehrsprachiges Menü
- Multi Channel Sortierung
- USB 2.0 Anschluss (Medienwiedergabe)
- Digitaler Audioausgang (Koaxial)
- RS232 Schnittstelle
- Scart AV Ausgang
- 12/230 Volt Netzteil Anschluss

#### **1.2 Lieferumfang**

- Megasat HD 390
- Fernbedienung
- Batterien
- Netzteil
- Bedienungsanleitung

# **2. Bezeichnungen und Tastenbelegung**

# **2.1 Vorderseite**

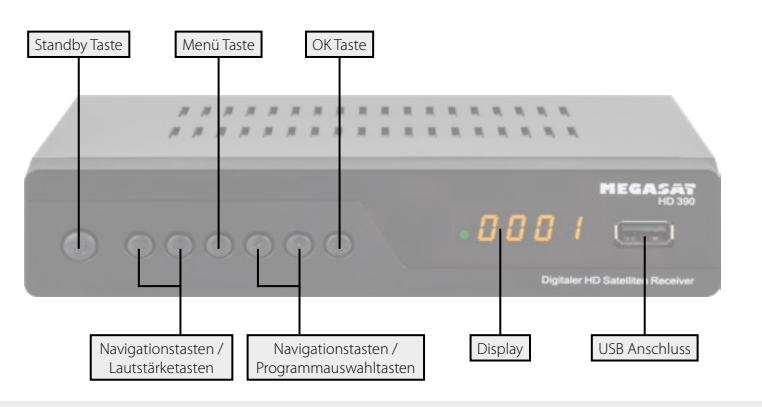

### **2.2 Rückseite**

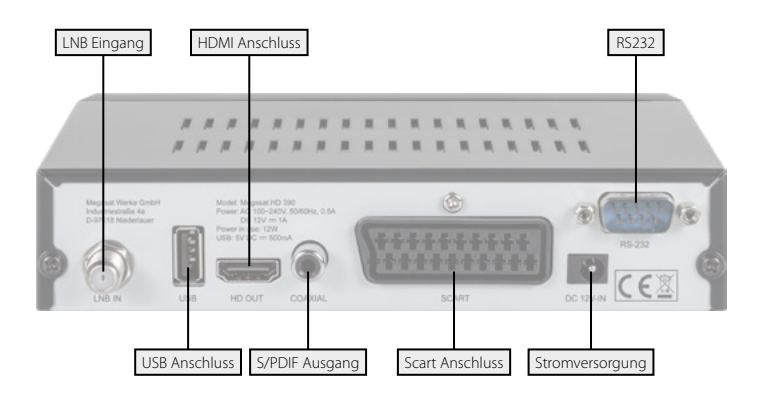

# **2. Bezeichnungen und Tastenbelegung**

# **2.3 Fernbedienung**

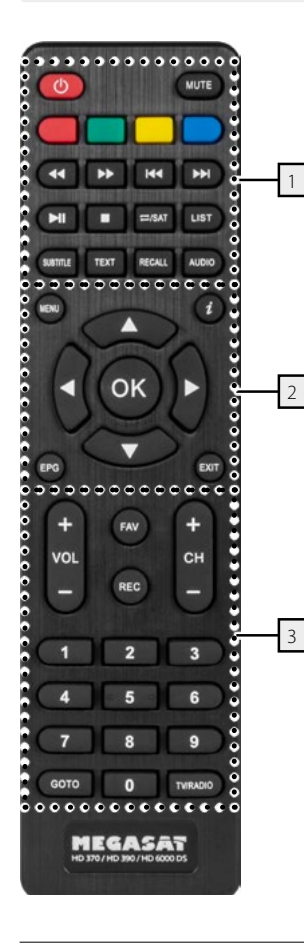

### **Bereich 1**

**POWER** Ein-/Ausschalten des Gerätes (Standby) **MUTE** Stummschalten des Tones **ROT** Funktionstaste **GRÜN** Funktionstaste **GELB** Funktionstaste **BLAU** Funktionstaste / Timerliste tt / uuVorwärts / Rückwärts spulen **<4 / DD** Kapitel vor / Kapitel zurück uu**||** Start / Pause stopp **REPEAT / SAT** Wiederholungsmodus in der Medienwiedergabe / Wechselt in die Satellitenauswahl **LIST** Zugriff auf das Aufnahmemenü (optional) **SUBTITLE** Anzeige des Untertitels (wenn verfügbar) **TXT** Zeigt den Videotext des jeweiligen Senders **RECALL** Wechselt zwischen letztem und aktuellem Programm **AUDIO** Auswahl oder Wechsel der Audiospur

### **Bereich 2**

**MENU** Um in das Hauptmenü zu gelangen **INFO** Zeigt Informationen des aktuellen Programms (erneut drücken für weitere Informationen) t / uLautstärke regeln / Navigation im Menü p / qWechselt TV/Radio Programme (hoch/runter) / Navigation im Menü **OK** Bestätigung der aktuellen Auswahl / Öffnen der Programmliste **EPG** Zeigt das EPG (Elektronische Programmzeitschrift)

**EXIT** Verlässt das aktuelle Menü Schritt für Schritt

### **Bereich 3**

**VOL +/-** Lautstärke regeln

**CH +/-** Wechselt TV/Radio Programme (hoch/runter) **FAV** Zeigt die Favoritenliste (wenn Favoriten vorhanden) **REC** Startet die Aufnahme (optional) **Nummernblock (0~9)** Programmwechsel / Zifferneingabe **GOTO** Funktionstaste in diversen Untermenüs **TV/RADIO** Umschalten zwischen TV- und Radioempfang

# **3. Anschließen des Receivers**

### **3.1 Anschließen des Receivers**

- 1. Verbinden Sie das Koaxialkabel mit dem LNB. (Sie können ein LNB direkt an LNB IN anschließen, oder mehrere LNBs über einem DiSEqC Schalter oder Multischalter.
- 2. Verbinden Sie das HDMI Kabel mit Ihrem Fernseher.
- 3. Achten Sie darauf, dass an Ihrem Fernseher der entsprechende Eingangskanal ausgewählt ist (z.B. HDMI 1).
- 4. Schließen nun das Netzeil an und starten den Receiver. Das Gerät ist ab Werk bereits mit einer Senderliste ausgestattet und sofort Einsatzbereit.

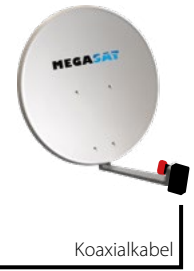

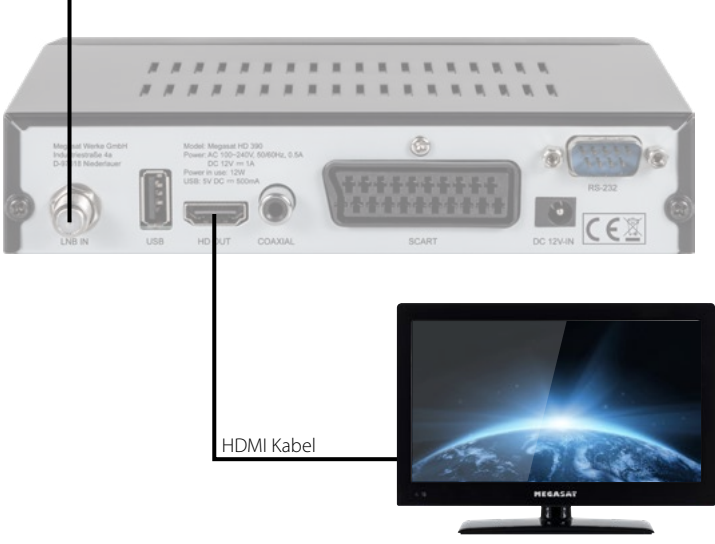

Schalten Sie den Receiver ein. Bei der Erstinbetriebnahme können Sie die gewünschte Sprache und die Zeitzone auswählen. Drücken Sie **EXIT** um die Erstinstallation abzuschließen und die programmierte Senderliste zu laden. Drücken Sie nun die **MENU** Taste um in das Menü zu gelangen.

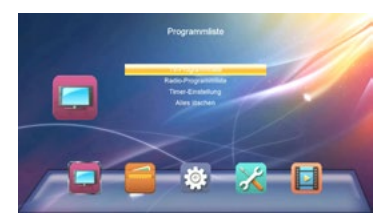

Das Hauptmenü besteht aus:

- Programmliste
- Installation
- System
- Netzwerk
- Media Center

Mit den < > Tasten könenn Sie zwischen den jeweiligen Menü-Punkten auswählen. Mit den ▲▼ Tasten navigieren Sie durch die Unternemeüs. Wenn Sie das Menü oder ein Untermenü wieder verlassen möchten, drücken Sie die EXIT Taste um Schritt für Schritt aus den Menüs zu gelangen.

# **4.1 Programmliste**

Im Menü-Punkt Programmliste stehen folgende Untermenüs zur Verfügung:

- 1. TV Programmliste
- 2. Radio Programmliste
- 3. Timer Einstellung
- 4. Alles löschen

# **1. TV Programmliste**

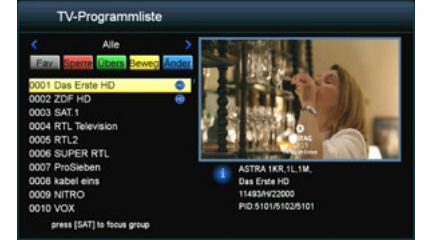

Wählen Sie die TV Programmliste aus und bestätigen Sie mit OK. Im Auslieferungszustand ist bereits eine TV-Senderliste voreingestellt, die Sie nun verändern können.

**Hinweis:** Drücken Sie die SAT-Taste um Ihre favorisierten Satelliten auszuwählen. Im folgenden werden die Möglichkeiten zur Änderung aufgeführt:

#### FAV (FAV Taste)

Drücken Sie die FAV Taste um Sender zu einer bestimmten Favoritengruppe hinzuzufügen. Wählen Sie ein Programm aus und bestätigen Sie mit OK. Anschließend erscheint ein Fenster in dem Sie den Sender zu einer oder zu mehreren Gruppen hinzufügen können. Wählen Sie zwischen den voreingestellten Favoritengruppen und bestätigen Sie mit OK. Die Auswahl erkennt man an einem Herz-Sym-

bol. Wiederholen Sie den Vorgang, bis alle gewünschten Sender einer Favoritengruppe zugewiesen wurden. Mit EXIT gelangen Sie wieder zurück in die TV-Programmliste.

#### SPERREN (Rote Taste)

Drücken Sie die rote Taste um den Sperren-Modus zu aktivieren. Wählen Sie nun einen Sender aus den Sie sperren möchten und bestätigen Sie mit OK. Es erscheint eine Passwortabfrage. Das Standardpasswort lautet "0000" im Auslieferungszustand. Nach Eingabe des Passworts ist der Sender gesperrt. Dies erkennt man an einem Schloss-Symbol. Wiederholen Sie den Vorgang für alle Sender, die Sie sperren möchten. Von nun an muss immer das Passwort eingegeben werden, wenn Sie auf diesen Sender schalten. Das Passwort kann im MENÜ unter System -> Kindersicherung beliebig geändert werden. Mit EXIT beenden Sie den Sperren-Modus.

### ÜBERSPRINGEN (Grüne Taste)

Drücken Sie die grüne Taste um den Überspringen-Modus zu aktivieren. Wählen Sie nun einen Sender aus, den Sie überspringen möchten und bestätigen Sie mit OK. Die Markierung erkennen Sie an einem Pfeil-Symbol. Zukünftig werden die gewählten Sender beim durchblättern in der Senderliste übersprungen. Mit EXIT beenden Sie den Überspringen-Modus.

#### BEWEGEN (Gelbe Taste)

Drücken Sie die gelbe Taste um den Bewegen-Modus zu aktivieren. Wählen Sie nun einen oder mehrere Sender aus, die Sie bewegen, bzw. verschieben möchten. Dies erkennen Sie an einem Doppelpfeil-Symbol. Gehen Sie anschließend mit den ▲▼ Tasten auf die gewünschte Position in der Senderliste. Durch drücken der INFO-Taste (*i*) werden die zuvor markierten Sender an diese Stelle verschoben. Wiederholen Sie den Vorgang mit allen Sendern, die Sie verschieben möchten. Mit EXIT beenden Sie den Bewegen-Modus.

#### ÄNDERN (Blaue Taste)

Drücken Sie die blaue Taste um weitere Einstellungen vorzunehmen.

- Rote Taste: Um die Sender zu sortieren, z.B. von A-Z, Z-A, Freie, Verschlüsselte, ...
- Grüne Taste: Um einen Sender umzubenennen. Mit den Farbtasten auf der Fernbedienung stehen Ihnen verschiedene Funktionen zur Verfügung.
- Blaue Taste: Um Sender zu löschen. Markieren Sie mit OK alle Sender, die Sie aus der Liste löschen wollen. Dies erkennen Sie an einem X-Symbol. Um die Sender zu löschen verlassen Sie das Menü mit Exit. Es erscheint ein Hinweisfenster, ob Sie wirklich löschen wollen. Drücken JA um zu löschen, NEIN um abzubrechen.

# **2. Radio Programmliste**

Die Radio Programmliste können Sie auf die gleiche Weise wie die TV Programmliste bearbeiten.

# **3. Timer-Einstellung**

Hier können Sie einen oder mehrere Timer einstellen, um zu einer bestimmen Zeit das von Ihnen gewählte Programm aufzurufen. Der Receiver schaltet zur gewählten Zeit automatisch auf diesen Kanal.

Wählen Sie den ersten Timerplatz aus und bestätigen Sie mit OK. Anschließend öffnet sich ein neues Fenster um die Daten einzustellen.

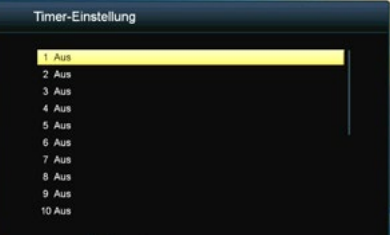

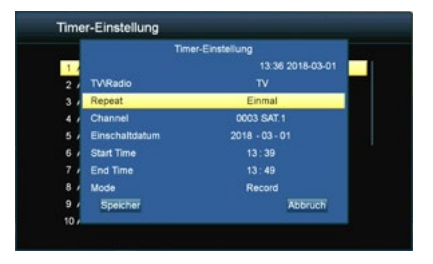

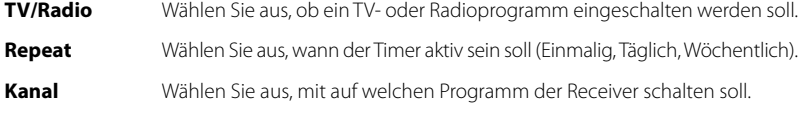

**Einschaltdatum** Wählen Sie aus, an welchem Tag (Datum) der Timer aktiv sein soll.

**Startzeit** Wählen Sie aus, wann (Uhrzeit) sich der Receiver einschalten soll.

**Endzeit** Wählen Sie aus, wann (Uhrzeit) sich der Receiver wieder ausschalten soll.

Haben Sie alle Einstellungen vorgenommen, drücken Sie am unteren Bildschirmrand auf "Speichern" um den Timer in die Timerliste zu übertragen. Wiederholen Sie den Vorgang, wenn Sie weitere Timer einstellen möchten. Ihnen stehen insgesamt 20 verschiedene Timer zur Verfügung.

# **4. Alles löschen**

Wählen Sie diesen Punkt um alle Programme zu löschen. Zuvor werden Sie nach dem Passwort gefragt. Das Passwort lautet im Auslieferungszustand: 0000.

Das Passwort können Sie im Menü unter "System" > "Kindersicherung" ändern.

### **Achtung:**

Wenn Sie alle Programme löschen, kann dieser Vorgang nicht rückgängig gemacht werden!

### **4.2 Installation**

Im Menü-Punkt Installation stehen folgende Untermenüs zur Verfügung::

- 1. Satellitenliste
- 2. Information
- 3. Werkseinstellung
- 4. USB Upgrade
- 5. USB Backup
- 6. Spiele

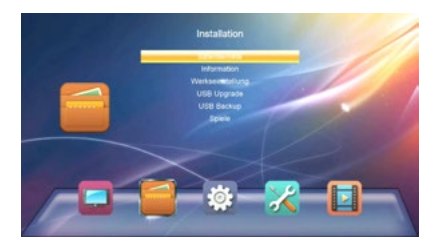

# **1. Satellitenliste**

In diesem Menü werden alle verfügbaren Satelliten aufgelistet. Wählen Sie mit den  $\blacktriangle \blacktriangledown$  Tasten einen oder mehere Satelliten aus, die Sie mit dem Receiver empfangen wollen und bestätigen Sie diese mit OK. Die Auswahl wird mit einem Hacken-Symbol markiert.

### **Satellit hinzufügen**

Mit der roten Taste können Sie einen Satelliten hinzufügen. Ein Fenster erscheint in dem Sie einen Namen vergeben und den Längengrad

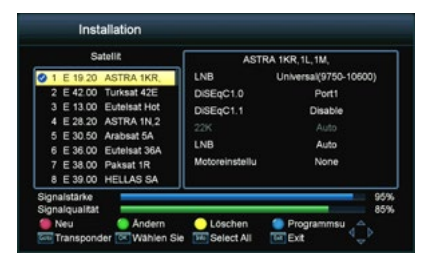

eingeben können. Mit den Farbtasten auf der Fernbedienung stehen Ihnen verschiedene Funktionen zur Verfügung.

#### **Satellit ändern**

Mit der grünen Taste können Sie einen Satelliten ändern. Ein Fenster erscheint in dem Sie den Namen und den Längengrad ändern können. Mit den Farbtasten auf der Fernbedienung stehen Ihnen verschiedene Funktionen zur Verfügung.

#### **Satellit löschen**

Mit der gelben Taste können Sie einen Satelliten löschen.

#### **Transponder**

Drücken Sie die GOTO Taste auf der Fernbedienung um einen Transponder hinzuzufügen oder zu bearbeiten. In der Liste sind alle verfügbaren Transponder des jeweiligen Satelliten aufgelistet. Von Zeit zu Zeit kommen neue Transponder hinzu oder werden von Satellitenbetreiber geändert.

Mit den Farbtasten auf der Fernbedienung stehen Ihnen verschiedene Funktionen zur Verfügung. Die Vorgehensweise ist die gleiche wie bei den Satelliten (hinzufügen, ändern oder löschen).

#### **Programmsuche**

Mit der blauen Taste können Sie einen Satelliten nach Programmen absuchen. Hier können Sie wählen zwischen Einzelsatellitensuche und Multisatellitensuche. Die Multisatellitensuche kann nur ausgewählt werden, wenn zuvor mindestes zwei Satelliten ausgewählt wurden.

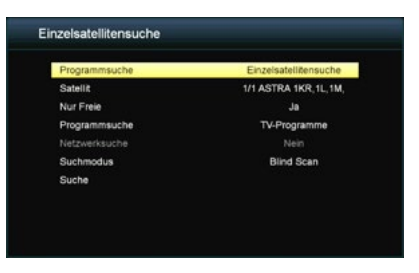

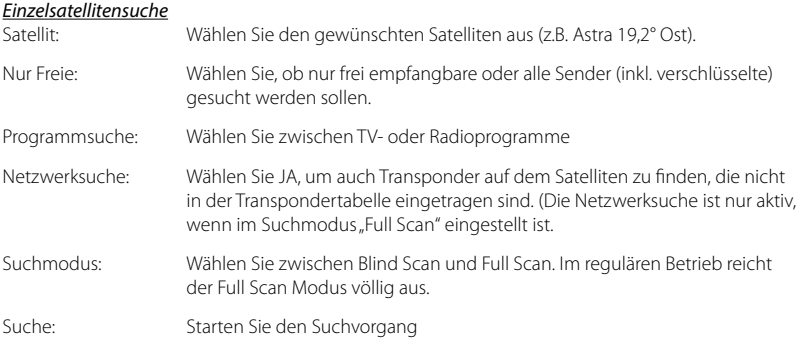

#### *Multisatellitensuche*

Hier können alle markierten Satelliten gleichzeitig abgesucht werden. Die oben genannten Sucheinstellungen können auch hier angewandt werden.

Haben Sie alle gewünschten Einstellungen vorgenommen, wechseln Sie mit den Pfeiltasten auf "Suche" und bestätigen mit OK um den Suchvorgang zu starten.

Um diverse Einstellungen entsprechend Ihrer Satelliten-Anlage vorzunehmen, wählen Sie den gewünschten Satelliten aus und drücken anschließend die > Taste um in das rechte Einstellfenster zu gelangen.

### **LNB**

Hier können Sie den LNB Typ entsprechend Ihrer Satellitenanlage einstellen. Die Standard Einstellung (Universal 9750-10600) ist in den meisten Fällen zutreffend. Sollten Sie Unicable als LNB Typ auswählen, befolgen Sie bitte folgende Einstellungen:

#### Unicable (EN 50494 und EN 50607):

Unter dem Menüpunkt LNB Typ können Sie die Einstellungen für Einkabelsysteme (Unicable und Unicable 2) vornehmen. Der Receiver ist für unterschiedliche Unicable Systeme programmierbar. Je nach System können bis zu 32 Receiver angeschlossen werden.

#### Unicable A/B (EN 50494)

Diese Einstellung ist für Unicable Anlagen mit bis zu 4 Teilnehmern geeignet. Unter IF Programme können Sie bis zu 4 verschiedene Programme auswählen, dabei wird jedem IF Programm eine Frequenz zugeordnet. Wählen Sie den gewünschten IF Kanal (1-4). Wählen Sie anschließend die Hauptfrequenz und bestätigen Sie diese mit OK. Geben Sie nun die Frequenz entsprechend Ihrer Unicable Anlage ein.

Mit der Option Unicable A/B können Sie bis zu 2 Satelliten ansteuern.

### SCD A/B (EN 50607)

Diese Einstellung ist für Unicable 2 Anlagen mit bis zu 32 Teilnehmern geeignet. Unter IF Programme können Sie bis zu 32 Programme auswählen, dabei wird jedem IF Kanal eine Frequenz zugeordnet. Wählen Sie den gewünschten IF Kanal (1-32). Wählen Sie anschließend die Hauptfrequenz und bestätigen Sie diese mit OK. Geben Sie nun die Frequenz entsprechend Ihrer Unicable Anlage ein.

Mit der Option SCD A/B/C/D/E/F/G/H können Sie bis zu 8 Satelliten ansteuern.

#### **Hinweis:**

Grundsätzlich verwendet man die niedrigste Frequenz für den längsten Kabelweg zum Receiver. Beachten Sie dass jede Frequenz nur einmal in Ihrer Anlage vorhanden sein darf. Die Frequenzen sind von Ihrem Einkabelsystem abhängig und dürfen nicht beliebig zugeordnet werden. IF Programm und IF Frequenz müssen zwingend Ihrer Unicable Anlage entsprechen.

### **DiSEqC 1.0 / DiSEqC 1.1**

Wird die Antenne mit einem DiSEqC Schalter betrieben, wird hier der DiSEqC Eingang der ausgewählten Satelliten konfiguriert.

#### **22KHz**

Die 22KHz Schaltung schaltet bei Universal LNBs zwischen dem LOW und HIGH Band um. Die Standard Einstellung (Auto) ist in den meisten Fällen zutreffend.

#### **LNB (Polarisation)**

Die Polarisation schaltet bei Universal LNBs zwischen der vertikalen und horizontalen Ebene um. Die Standard Einstellung (Auto) ist in den meisten Fällen zutreffend.

#### **Motoreinstellung**

Wenn Sie Ihren Satellitenspiegel mit einem Motor betreiben, wählen Sie mit den  $\blacktriangle$   $\blacktriangleright$  Tasten zwischen USALS, DiSEqC 1.2 oder None (keiner). Am unteren Bildschirmrand erscheinen weitere Einstellmöglichkeiten. Nutzen Sie hierzu die entsprechenden Farbtasten um in die detailierten Motoreinstellungen zu gelangen.

#### *USALS Einstellungen*

Begrenzung einstellen (rote Taste): Wählen Sie zwischen "Begrenzung aus", "Westgrenze" und "Ostgrenze".

Begrenzung aus:

Der Spiegel hat keine feste Grenze um bei einem gewissen Punkt zu stoppen.

Westgrenze:

Drücken Sie die <  $\blacktriangleright$  Tasten um den Spiegel nach Osten oder Westen zu drehen. Drücken Sie so lange, bis die gewünschte Position der Westgrenze erreicht ist. Speichern Sie anschließend die Einstellungen.

Ostarenze:

Drücken Sie die  $\blacktriangleleft$   $\blacktriangleright$  Tasten um den Spiegel nach Osten oder Westen zu drehen. Drücken Sie so lange, bis die gewünschte Position der Ostgrenze erreicht ist. Speichern Sie anschließend die Einstellungen.

Gehe zu Referenz:

Drücken Sie OK um in den 0° Ausgangspunkt zu gelangen.

Begrenzung einstellen (grüne Taste):

Geben Sie hier den Breiten- und Längengrad des jeweiligen Satelliten ein.

### *DiSEqC 1.2 Einstellungen*

Begrenzung einstellen (rote Taste): siehe USALS Einstellungen

Alles löschen (grüne Taste): Löscht alle Satellitenpositionen des Motors.

# **2. Information**

Hier werden Informationen über den Soft- und Hardwarestand des Receivers angezeigt.

# **3. Werkseinstellung**

Mit dieser Funktion wird der Receiver in den Auslieferungszustand gesetzt. Es erfolgt zunächst eine Passwortabfrage um in das Untermenü zu gelangen. Das Standardpasswort lautet "0000". Anschließend werden Sie gefragt, ob Sie wirklich alle Einstellungen löschen möchten. Bestätigen Sie mit JA, oder mit NEIN um den Vorgang abzubrechen.

### **Hinweis:**

Alle Daten die Sie eingestellt haben gehen hierbei verloren! Dieser Vorgang kann nicht rückgängig gemacht werden!

# **4. USB Upgrade**

Kopieren Sie die passende Firmware auf einen USB Stick und stecken Sie ihn in die USB Buchse des Receivers. Beim "Upgrade-Mode" können Sie wählen, ob ALLES, nur die Programmliste oder nur der Maincode aktualisiert werden soll. Unter "Upgrade File" wählen Sie bitte die neue Firmware aus. Starten Sie den Upgradevorgang mit "Start". Nach dem Vorgang startet der Receiver ggf. neu.

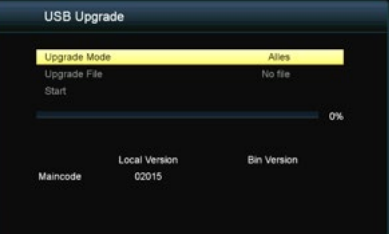

# **5. USB Backup**

Mit dieser Funktion können Sie Ihre eingestellten Daten sichern. Beim "Backup-Mode" können Sie wählen, ob ALLES oder nur die Programmliste gesichert werden soll. Um Daten wieder herzustellen, befolgen Sie Punkt "4. USB Upgrade".

# **6. Spiele**

Diverse Spiele-Klassiker zur Unterhaltung.

# **4.3 System**

Im Menü-Punkt Installation stehen folgende Untermenüs zur Verfügung:

- 1. Sprache
- 2. Display Einstellungen
- 3. Lokale Zeiteinstellungen
- 4. Kindersicherung
- 5. OSD Einstellung
- 6. Favoritenliste
- 7. Sleep Timer

# **1. Sprache**

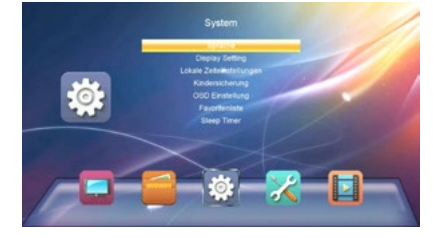

Stellen Sie hier die Hauptsprache des Menüs ein. Des Weiteren kann die Sprache des ersten und zweiten Audiokanals, sowie die Untertitelsprache und der Teletext eingestellt werden. Mit den < Tasten kann die Sprache ausgewählt werden. Mit EXIT speichern und verlassen Sie das Untermenü.

# **2. Display Einstellung**

TV Einstellung: Wählen Sie Ihr TV System (Auto, PAL oder NTSC) Video Auflösung: Wählen Sie die Auflösung des Receivers (576i bis 1080p) Format: Wählen Sie das Bildschirmformat (Auto, 4:3 LB, 4:3 PS, 16:9) Wählen Sie die Schärfe des Bildes (sharf, normal oder soft)

### **3. Lokale Zeiteinstellungen**

GMT Nutzung: Wählen Sie, ob Sie die automatische GMT Einstellung nutzen möchten. Wählen Sie die Zeitzone inder Sie sich befinden Sommerzeit: Wählen Sie, ob die Sommerzeit aktiviert oder deaktiviert werden soll. Datum: Stellen Sie hier das aktuelle Datum ein (nur bei deaktivierter GMT-Nutzung) Zeitanzeige: Stellen Sie hier die aktuelle Zeit ein (nur bei deaktivierter GMT-Nutzung)

# **4. Kindersicherung**

Hier können Sie bei verschiedenen Menüpunkten oder Sendern ein Passwort vergeben, um Kinder daran zu hindern, die Einstellungen zu ändern, oder nicht gewünschte Programme zu sehen. Das Standardpasswort lautet "0000" und kann hier beliebig geändert werden.

# **5. OSD Einstellung**

Mit den  $\blacktriangleleft$  Tasten verändern Sie entsprechend jeden einzelnen Punkt nach Ihren Bedürfnissen. Es kann folgendes eingestellt werden:

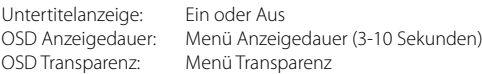

# **6. Favoritenliste**

Hier finden Sie eine Übersicht der Favoritenlisten die Sie in der Senderlisteneinstellung anlegen können. Die Favoritennamen können beliebig geändert werden. Rufen Sie eine Liste mit der OK Taste auf und ändern die Bezeichnung mit Hilfe der Farb- und Nummerntasten auf der Fernbedienung.

# **7. Sleep Timer**

Stellen Sie hier ein, wann sich der Receiver automatisch ausschalten soll, wenn keine Bedienung am Gerät oder an der Fernbedienung erfolgt. Sie können den Sleep-Timer ausschalten oder wählen Sie zwischen 1-6 Stunden.

# **4.4 Netzwerk**

Im Menü-Punkt Netzwerk stehen folgende Untermenüs zur Verfügung:

1. WiFi 2. Netzwerk Update

### **Hinweis:**

Der Menüpunkt Netzwerk beinhaltet optionale Funktionen die eine Internetverbindung voraussetzen.

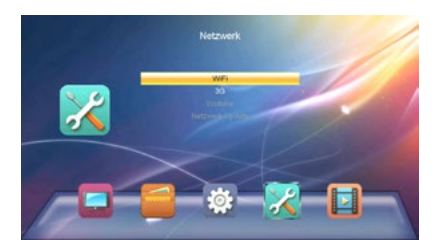

# **1. WiFi**

Die Option WiFi steht nur zur Verfügung, wenn ein geeigneter WiFi-USB-Stick eingesteckt wurde. Anschließend können Sie den Receiver mit Ihrem Internet-Router verbinden.

### **2. Netzwerk Update**

Die Option Netzwerk Update steht nur zur Verfügung, wenn Sie den Receiver mit dem Internet verbunden haben. Anschließend können Sie zukünftige Firmware-Updates für den Receiver über das Internet downloaden.

# **4.5 Media Center**

Im Menü-Punkt Media Center stehen folgende Untermenüs zur Verfügung:

- 1. Musik
- 2. Bilder
- 3. Videos
- 4. Storage Format
- 5. HDD Information

#### **Hinweis:**

Der Menüpunkt Media Center kann nur ausgewählt werden, wenn ein geeigneter USB Stick eingesteckt wurde.

#### **1. Musik**

Auf der linken Bildschirmseite sehen Sie den Inhalt Ihres USB Speichermediums. Navigieren Sie mit den ▲▼ Tasten um einen Ordner auszuwählen, in dem Sie Musiktitel abgespeichert haben. Drücken Sie anschließend die OK Taste um in den Ordner zu gelangen.

#### Titelwiedergabe:

Wählen Sie ein Titel mit den  $\blacktriangle \blacktriangledown$  Tasten aus und starten Sie die Wiedergabe mit OK. Sie können den

Wiedergabemodus beeinflussen, indem Sie auf der Fernbedienung die "BLAUE" Taste drücken. Wählen Sie zwischen folgenden Wiedergabemodis:

- Den gewählten Titel 1x wiedergeben
- Den gewählten Titel ständig wiederholen
- Alle Titel zufällig wiedergeben

Den Wiedergabemodus erkennen Sie am Symbol rechts neben der Wiedergabeleiste.

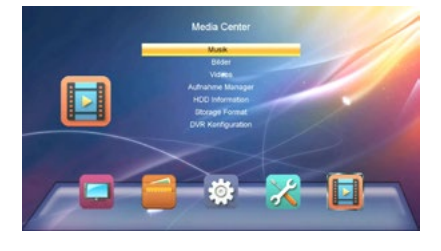

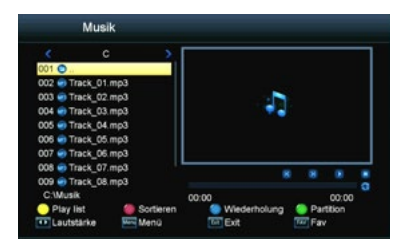

#### Titel sortieren:

Sie können alle Titel der Wiedergabeliste sortieren, indem Sie die "ROTE" Taste drücken. Wählen Sie zwischen "Name A-Z", Name "Z-A" oder die urprüngliche sortierung wiederherstellen (Werkseinstellung).

### Playlist erstellen:

Wählen Sie einen Titel aus der Wiedergabe mit den  $\blacktriangle\blacktriangledown$  Tasten aus. Drücken Sie die "FAV" Taste auf der Fernbedienung, um den Titel als Favorit zu markieren. Haben Sie alle gewünschten Titel als Favorit markiert, können Sie mit der "GELBEN" Taste die Playlist aufrufen. Titel können Sie aus der Playlist entfernen, indem Sie die "GELBE" Taste drücken. Markieren Sie die Titel die Sie entfernen möchten und verlassen Sie die Playlist mit EXIT. Wollen Sie die komplette Playlist löschen, drücken Sie die "GRÜNE" Taste, um alle Titel zu markieren. Verlassen Sie anschließend die Playlist mit EXIT.

### **2. Bilder**

Auf der linken Bildschirmseite sehen Sie den Inhalt Ihres USB Speichermediums. Navigieren Sie mit den  $\triangle \blacktriangledown$  Tasten um einen Ordner auszuwählen in dem Sie Bilder abgespeichert haben. Drücken Sie anschließend die OK Taste um in den Ordner zu gelangen.

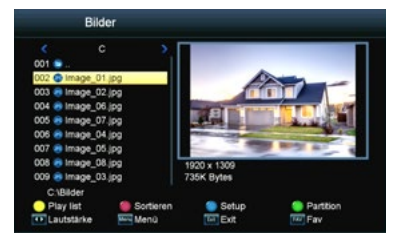

#### Slideshow starten:

Wählen Sie ein Bild mit den  $\blacktriangle \blacktriangledown$  Tasten aus und starten Sie die Wiedergabe mit OK. Sie können die

Slideshoweinstellungen ändern, indem Sie auf der Fernbedienung die BLAUE" Taste (Setup) drücken. Wählen Sie zwischen folgenden Optionen aus:

- Slideshow Zeit: AUS, 1-9 Sekunden (Dauer bis zum nächsten Bild)
- Slideshow Wiederholung: EIN oder AUS

Hinweis: Sollten Sie die Slideshow Zeit auf AUS stellen, wird nur das ausgewählte Bild angezeigt. Sie können nun alle Bilder manuell mit den  $\blacktriangle\blacktriangledown$  Tasten wiedergeben. Mit den  $\blacktriangle\blacktriangledown$  Tasten kann das Bild um jeweils 90° gedreht werden.

### Bilder sortieren:

Sie können alle Bilder der Wiedergabeliste sortieren, indem Sie die "ROTE" Taste drücken. Wählen Sie zwischen "Name A-Z", Name "Z-A" oder die urprüngliche sortierung wiederherstellen (Werkseinstellung).

#### **3. Videos**

Auf der linken Bildschirmseite sehen Sie den Inhalt Ihres USB Speichermediums. Navigieren Sie mit den  $\triangle \blacktriangledown$  Tasten um einen Ordner auszuwählen in dem Sie Videos abgespeichert haben. Drücken Sie anschließend die OK Taste um in den Ordner zu gelangen.

Wählen Sie ein Video mit den  $\blacktriangle \blacktriangledown$  Tasten aus und starten Sie die Wiedergabe mit OK. Die Wiedergabe sehen Sie vorab in dem kleinen Vorschaufenster. Drücken Sie die "GELBE" Taste, um das Video im Vollbildmodus wiederzugeben.

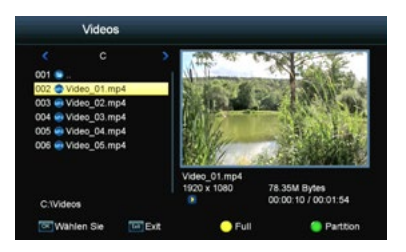

#### **Hinweis:**

Eine allgemeine Steuerung wie. z.B. Start, Stopp, vor- oder zurückspulen erfolgt über den oberen Tastenblock auf der Fernbedienung.

#### **4. HDD Information**

Hier sehen Sie alle wichtigen Informationen über das eingesteckte USB Medium.

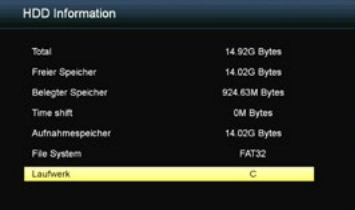

#### **5. Storage Format**

Hier können Sie das eingesteckte USB Medium formatieren.

ACHTUNG: Alle Dateien die sie auf dem USB Medium befinden, werden unwiederruflich gelöscht!

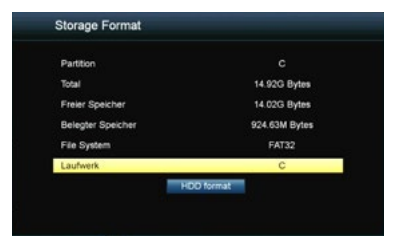

# **5.1 Fehlerbehebung**

Bei Problemen mit dem Receiver, überprüfen Sie folgende Situationen, um die Fehlerquelle zu ermitteln.

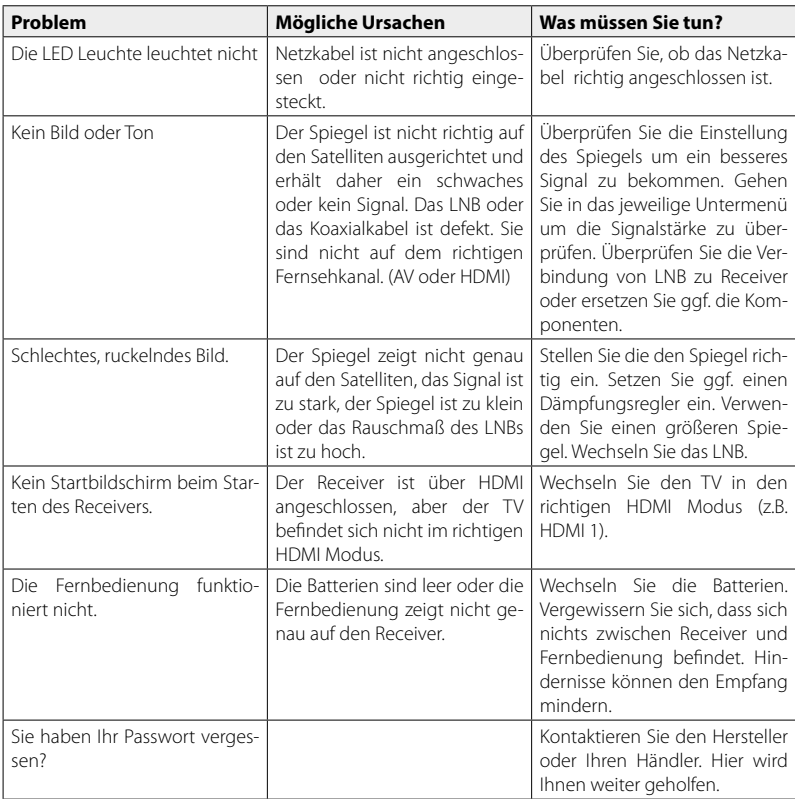

# **5.2 Technische Daten**

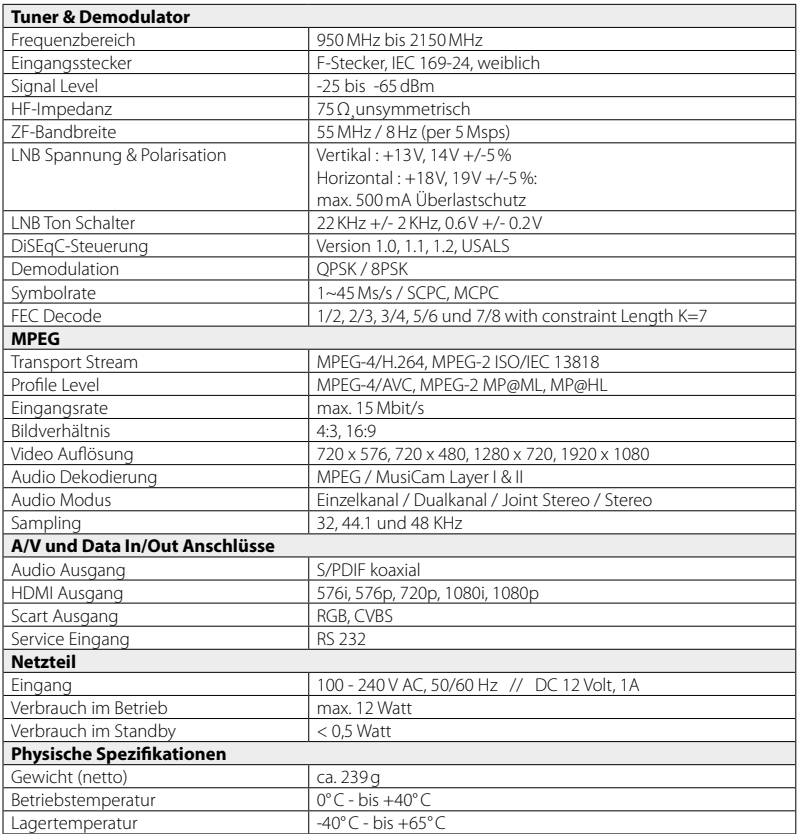

**Hinweis:** Technische Details können jederzeit und ohne vorherige Ankündigung geändert werden.

# **Konformitätsinformation**

Hiermit erklärt die Firma Megasat Werke GmbH, dass sich folgendes Gerät in Übereinstimmung mit den grundlegenden Anforderungen und den übrigen einschlägigen Bestimmungen der Richtlinie 2014/30/EU und 2014/35/EU sowie der Funkgeräterichtlinie 2014/53/EU befindet:

**Megasat HD 390** (Art-Nr. 0201125)

Die Konformitätserklärung zu diesem Produkt liegt der Firma vor: Megasat Werke GmbH, Industriestraße 4a, D-97618 Niederlauer

Die Konformitätserklärung können Sie auf unserer Homepage downloaden: www.megasat.tv/downloads

# **Notizen**

WEEE Reg.-Nr. DE70592344

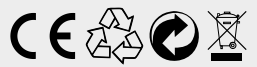

Version: 1.1 (Juli 2018) // Technische Änderungen, Druckfehler und Irrtümer vorbehalten. Megasat Werke GmbH | Industriestraße 4a | D-97618 Niederlauer | www.megasat.tv | info@megasat.tv

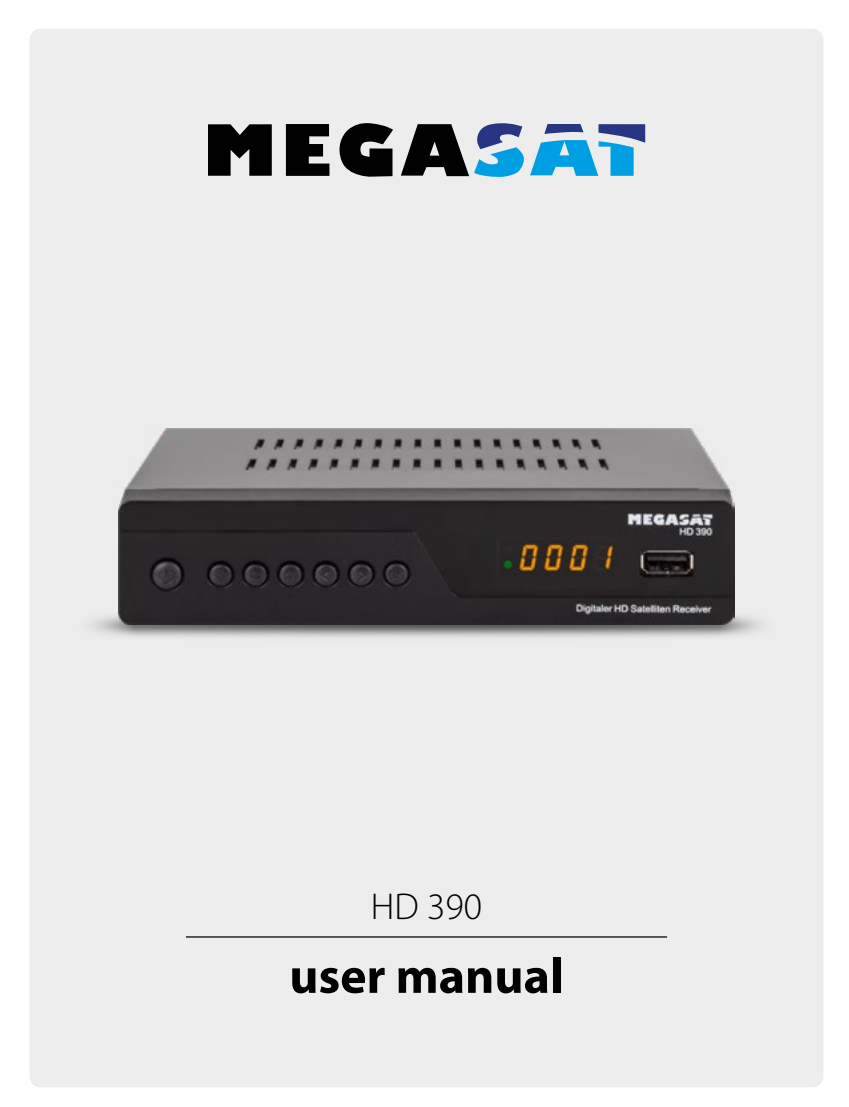

# **Content**

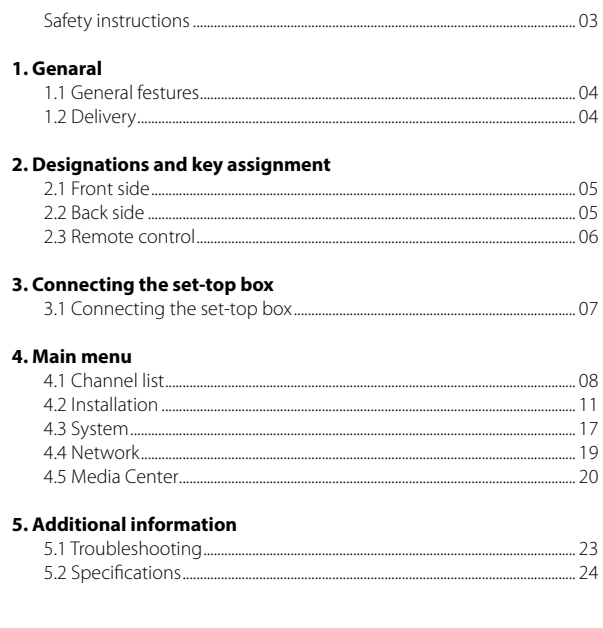

# **Safety instructions**

Please read the manual thoroughly before operating the equipment. In case of incorrect or improper handling, the warranty becomes void.

### **Power supply:**

Before start please check the correct operation voltage of the power point. The operating voltage of this device is AC 100~240 V, 50/60Hz, 12V DC, 1A

### **Overload:**

Do not overload a wall outlet, extension cord or adapter, neither use damaged power cord or touch it with wet hand as this may result in electric shock.

### **Liquid:**

The device shall not be exposed to dripping or splashing water, and that no objects filled with liquids, such as base, shall be placed on the apparatus.

**Ventilation:** Keep the slots on top of the receiver uncover to allow sufficient airflow to the unit. Do not expose the receiver to direct light or do not place it near a heater or in humid conditions. Do no stack other electronic equipments on top of the receiver.

# **Risk of suffocation:**

Do not let children play with films or other packaging components, there is a risk of suffocation.

# **Cleaning:**

Plug out the receiver from the wall outlet before cleaning. Clean the receiver by a soft cloth or mild solution of washing-up liquid (no solvents).

**Uncover:** Do not remove the cover, to reduce the risk of electric shock. Contact qualified and licensed service personnel to repair the receiver, or contact your dealer.

# **1. General**

### **1.1 General features**

- DVB-S / DVB-S2 satellite compliant
- DiSEqC 1.0, 1.1, 1.2, USALS
- 4-digit display
- Support SCPC & MCPC reception from C / Ku-band satellite LNB
- Universal, Single, Single S & C Band Broadband LNB;
- Unicable suitable (EN 50494 / EN 50607)
- Sensitive Tuner
- PAL / NTSC conversion
- Variable aspect ratio (4: 3, 16: 9) with Pan Vector or Letter Box
- Resolution: 576p & 576i, 720p, 1080i & 1080p
- HDMI with upscale function to improve the picture quality
- Favorites lists
- Childlock
- Different sorting function for channels
- On-screen menu with full color resolution
- Teletext and Subtitle Support (OSD)
- 7 days EPG (Electronic Program Guide) for on-screen program information
- Multilingual menu
- Multi Channel sorting
- USB 2.0 port (media playback)
- Digital audio output (coaxial)
- RS232 interface
- Scart AV output
- 12/230 volt power supply connection

### **1.2 Delivery**

- Megasat HD 390
- Remote control
- Batteries
- Power adapter
- User manual

# **2. Designations and key assignment**

# **2.1 Front side**

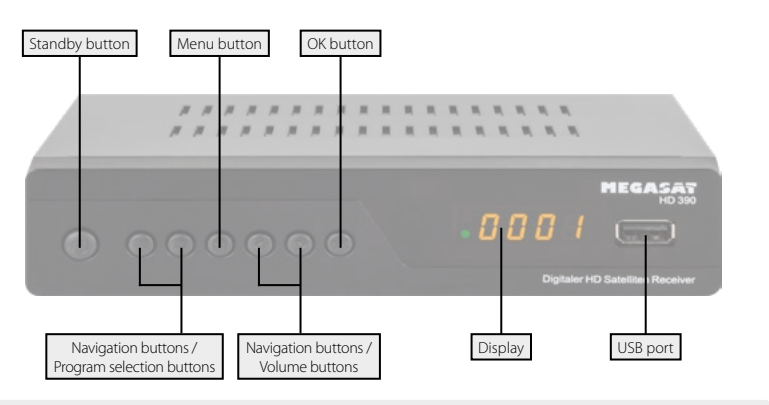

## **2.2 Back side**

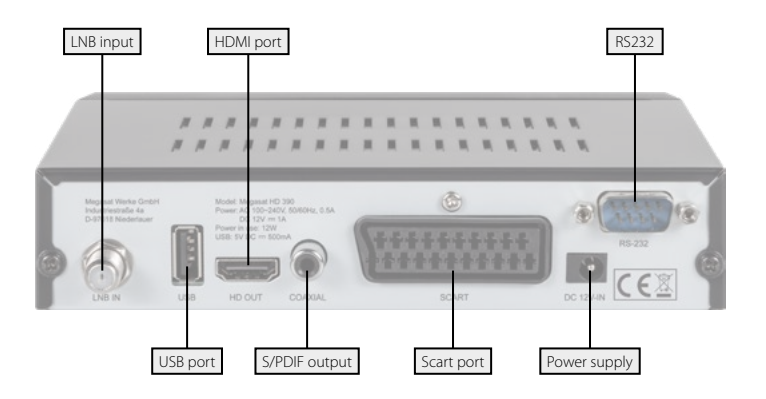

# **2. Designations and key assignment**

### **2.3 Remote control**

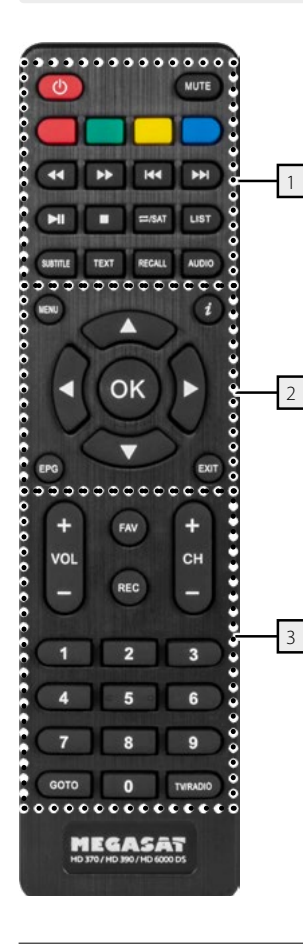

### **Area 1**

**POWER** Turn on/off the unit (Standby) **MUTE** Muting the sound **RED** Function key **GREEN** Function key **YELLOW** Function key **BLUE** Function key / Timer list tt / uuFast forward / reverse **K4 / DD** Chapter forward / backward uu**||** Start / Pause  $Ston$ **REPEAT / SAT** Repeat mode in media playback / Switches to the satellite selection **LIST** Access to the recording menu (optional) **SUBTITLE** Displaying subtitles (if available) **TXT** Displays the teletext of the respective program **RECALL** Changes between last and current program **AUDIO** Selection or change the audio track

# **Area 2**

**MENU** Enter the main menu **INFO** Displays information about the current program (press again for more informations  $\blacktriangleleft$  **/ ▶** Volume control / Navigation in the menu ▲ / ▼ Change TV/Radio programs (up/down) / Navigation in the menu **OK** Confirm the current selection / opening the program list **EPG** Displays the EPG (Electronic Program Guide)

**EXIT** Exits the current menu step by step

# **Area 3**

**VOL +/-** Adjust the volume **CH +/-** Switches TV / radio programs (up / down) **FAV** Displays the favorite list (if favourites available) **REC** Start recording (optional) **NUMERIC KEYS (0~9)** Program change / Enter numbers **GOTO** Function key in different sub-menus **TV/RADIO** Switches between TV and radio reception

# **3. Connecting the set-top box**

# **3.1 Connecting the set-top box**

- 1. Connect the coaxial cable to the LNB. (You can connect one LNB directly to LNB IN, or multiple LNBs over one DiSEqC switch or multi-switch.
- 2. Connect the HDMI cable to your TV.
- 3. Make sure your TV has the appropriate input channel selected (for example, HDMI 1).
- 4. Now connect the power cord and start the receiver. The device is already factory-equipped with a station list and ready to use.

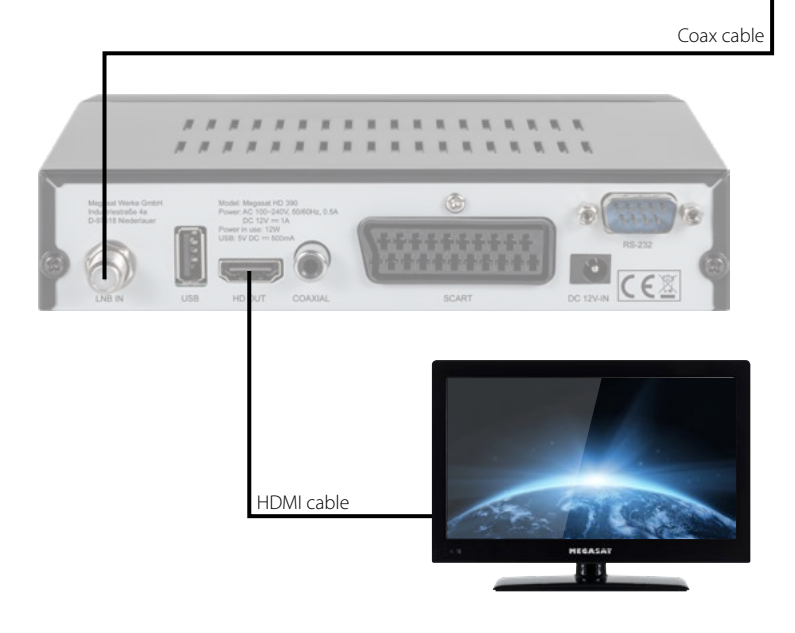

**NEGASAT** 

Turn on the receiver. At initial start-up, you can select the desired language and time zone. Press **EXIT** to complete the initial installation and load the programmed station list. Now press the **MENU** button to enter the menu.

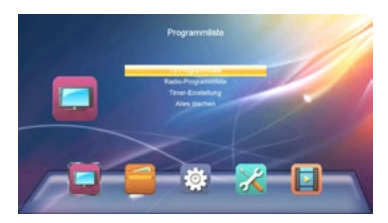

With the  $\blacktriangleleft \blacktriangleright$  keys you can choose between the respective menu items. Use the  $\triangle \blacktriangledown$  buttons to navigate through the submenus. If you want to exit the menu or a sub-menu, press the EXIT key to

The main menu consists of:

- Program list
- Installation
- System
- Network
- Media Center

# **4.1 Program list**

The following submenus are available in the menu item Program List:

- 1. TV channel list
- 2. Radio channel list
- 3. Timer setting
- 4. Delete all

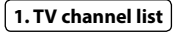

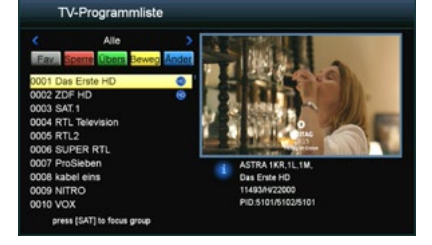

Select the TV channel list and press OK to confirm. When delivered, a TV station list is already set, you can change now.

step out of the menus step by step.

**Note:** Press the SAT button to select your favorite satellites. The following options are listed to change:

#### FAV (FAV button)

Press the FAV button to add the channels to a particular favorite group. Select a channel and press OK to confirm. A window will appear in which you can add the sender to one or more groups. Choose from favorite group 1 to 8 and confirm with OK. The selection is recognized by a heart symbol. Repeat the process until all desired channels to a favorite group were assigned. Press MENU to return to the TV channel list.

### LOCK (Red button)

Press the red button to activate the lock mode. Now select a channel you want to lock and press OK to confirm. You will see a password prompt. The default password is "0000". After entering the password, the channel is locked. This is recognized by a lock icon. Repeat the process for all the channels you want to lock. From now on, you always enter the password when you switch to the channel. You can change the password in the MENU under System -> Child lock. Press MENU to return to the TV channel list.

#### SKIP (Green button)

Press the green button to activate the skip mode. Now select a channel you want to skip and press OK to confirm. This is recognized by a arrow icon. In future, the selected channel will be skipped when scroll in the channel list. Press MENU to return to the TV channel list.

#### MOVE (Yellow button)

Press the yellow button to activate the Move mode. Now select one or more channels that you want to move. This is recognized by a double arrow icon. Then proceed with the  $\blacktriangle\blacktriangledown$  buttons to the desired position in the channel list. By pressing the yellow button again, the previously selected channels are moved to this position. Repeat the process with all the channels that you want to move. Press MENU to return to the TV channel list.

#### MORE (Blue button)

Press the blue button to make further settings.

Red button: To sort the channel e.g. A-Z, Z-A, free, Encrypted

Green button: To rename a channel. With the colored buttons on the remote control, various functions are available.

Blue button: To delete channels. Select with OK all the channels that you want to delete from the list. This is indicated by an X icon. To delete the channel press exit. You will see a message box if you want to delete. YES to delete, NO to cancel.

# **2. Radio channel list**

The radio program list, you can edit in the same way as the TV program list.

# **3. Timer settings**

Here you can set one or more timers to call up the program you have selected at a certain time. The receiver automatically switches to this channel at the selected time.

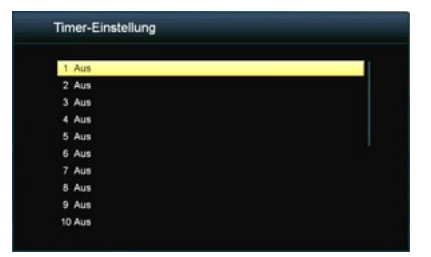

Select the first timer slot and confirm with OK. Subsequently, a new window opens to set the data.

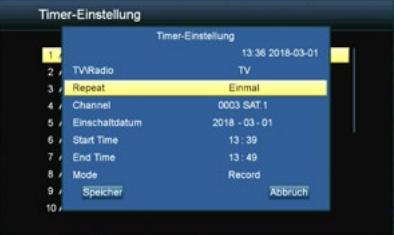

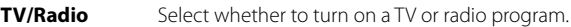

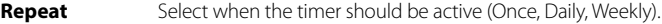

- **Channel** Select which program the receiver should switch to.
- **Wakeup** Select on which day (date) the timer should be active.

**Start time** Select when (time) the receiver should turn on.

**End time** Select when (time) the receiver should switch off again.

When you have made all the settings, press, Save" at the bottom of the screen to transfer the timer to the timer list. Repeat the procedure if you want to set additional timers. There are a total of 20 different timers available.

# **4. Delete all**

Select this item to delete all programs. First you will be asked for the password. The password is in the delivery state: 0000.

You can change the password in the menu under "System" > "Parental Control".

# **Warning:**

If you delete all programs, this process can not be undone!

### **4.2 Installation**

The following submenus are available in the menu item Installation ::

- 1. Satellite list
- 2. Information
- 3. Factory setting
- 4. USB upgrade
- 5. USB backup
- 6. Games

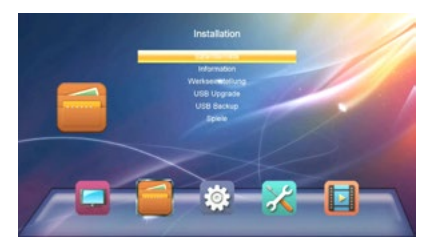

# **1. Satellite list**

This menu lists all available satellites. Use the  $\triangle \blacktriangledown$  buttons to select one or more satellites that you want to receive with the receiver and confirm them with OK. The selection is marked with a hack symbol.

### **Add satellite**

Press the red button to add a satellite. A window appears, enter a name and the longitude. With the colored buttons on the remote control, various functions are available.

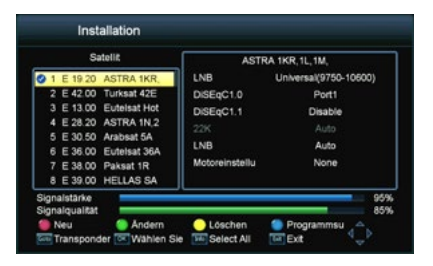

### **Edit satellite**

With the green button you can change a satellite. A window will appear where you can change the name and the longitude. With the colored buttons on the remote control, various functions are available.

### **Delete satellite**

With the yellow button you can delete a satellite.

### **Transponder**

Press the GOTO button on the remote control to add or edit a transponder. The list shows all available transponders of each satellite are listed. From time to time new transponder will be added or changed by satellite operators.

With the colored buttons on the remote control, various functions are available. The procedure is the (add, modify, or delete) the same as in the satellite.

#### **Channel search**

With the blue button you can scan a satellite for programs. Here you can choose between single satellite search and multi-satellite search.

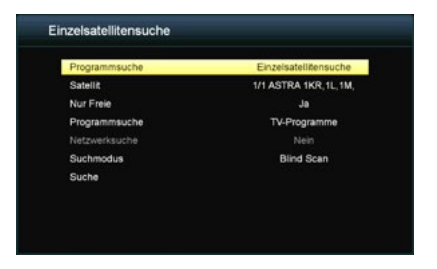

#### *Single Satellite Search*

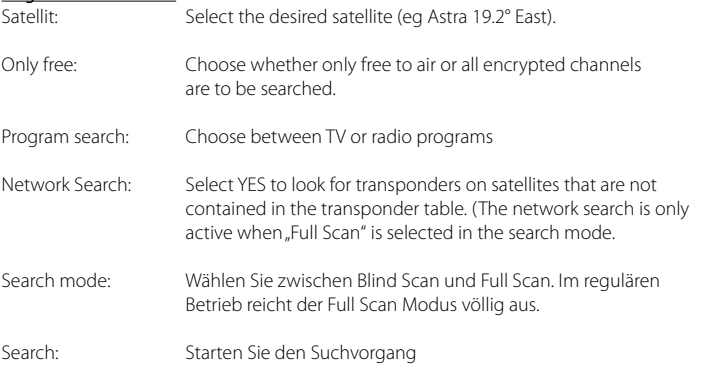

#### *Multi satellite search*

Here are all marked satellites can be searched simultaneously. The search settings above can also be applied here.

If you have made all desired settings, use the arrow keys to switch to "Search" and confirm with OK to start the search.

To make various settings according to your satellite system, select the desired satellite and then press the  $\blacktriangleright$  key to enter the right-hand setting window.

### **LNB**

Here you can set the LNB type according to your satellite system. The default setting (Universal 9750- 10600) is correct in most cases. If you select Unicable as LNB type, please follow the following settings:

### Unicable (EN 50494 and EN 50607):

In the menu item LNB Type, you can make the settings for single-cable systems (Unicable, Unicable 2). The set-top box is programmable for different Unicable systems. Depending on the system, up to 32 set-top box can be connected.

### Unicable A/B (EN 50494)

This setting is suitable for Unicable systems with up to 4 users. IF programs allow you to select up to 8 different programs, each IF program being assigned a frequency. Select the desired IF program (1-4). Then select the main frequency and confirm with OK. Now enter the frequency according to your Unicable system.

Use the Unicable A/B option to control up to 2 satellites.

### SCD A/B (EN 50607)

This setting is suitable for Unicable 2 systems with up to 32 users. IF programs allow you to select up to 32 programs, each IF program being assigned a frequency. Select the desired IF program (1-32). Then select the main frequency and confirm with OK. Now enter the frequency according to your Unicable system.

Use the SCD A/B/C/D/E/F/G/H option to control up to 8 satellites.

### **Note:**

Basically, one uses the lowest frequency for the longest cable path to the set-top box. Note that each frequency may only be present once in your system. The frequencies depend on your single-cable system and can not be allocated as desired. IF program and IF frequency must compulsorily match your Unicable system.

### **DiSEqC 1.0 / DiSEqC 1.1**

If the antenna is operated with a DiSEqC switch, here you can configure the DiSEqC input of the selected satellite.

#### **22KHz**

In case you are using two antennas connected to a 22KHz tone switch box. You can supply either 22KHz by setting "OFF" to select antenna.

#### **LNB (Polarisation)**

The polarization switches at Universal LNBs between the vertical and horizontal plane. The default setting (Auto) is correct in most cases.

#### **Motor settings**

If you operate your satellite dish with a motor, use the  $\blacktriangleleft\blacktriangleright$  buttons to select between USALS, DiSEqC 1.2 or None. At the bottom of the screen other settings appear. Use the corresponding color buttons to get to the detailed engine settings.

#### *USALS settings*

BSet limit (red button): Choose between "Limitation off". West border" and "East border".

Limitation:

The mirror has no fixed limit to stop at a certain point.

West limit:

Press the t u buttons to turn the mirror to the east or west. Press until the desired position of the western boundary is reached. Then save the settings.

Eeast border:

Press the t u buttons to turn the mirror to the east or west. Press until the desired position of the east border is reached. Then save the settings.

Go to reference:

Press OK to get to the 0° starting point.

Set limit (green button):

Enter the latitude and longitude of the respective satellite here.

#### *DiSEqC 1.2 settings*

Set limit (red button): see USALS settings

Delete all (green button): Deletes all satellite positions of the motor.

# **2. Information**

Information about the software and hardware status of the receiver is displayed here.

# **3. Factory setting**

With this feature you can set the set-top box to the delivery state. The first step is to enter a password to enter the submenu. The default password is "0000". Note:

#### **Note:**

All data you have set will be lost! This action can not be undone!

# **4. USB Upgrade**

Copy the appropriate firmware to a USB stick and plug it into the USB port of the receiver. With the "Upgrade Mode" you can choose to update ALL, only the program list or only the main code. Under "Upgrade File" please select the new firmware. Start the upgrade process with "Start". After the process, the receiver may restart.

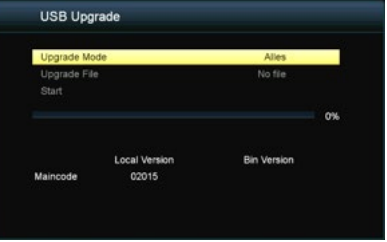

# **5. USB Backup**

With this function you can save your set data. With "Backup Mode" you can choose to save ALL or just the program list.

To restore data, follow point "4. USB upgrade ".

# **6. Games**

Various classic games for entertainment.

# **4.3 System**

The following submenus are available in the menu item Installation:

- 1. Language
- 2. Display settings
- 3. Local time settings
- 4. Childlock
- 5. OSD setting
- 6. Favorites list
- 7. Sleep timer

# **1. Language**

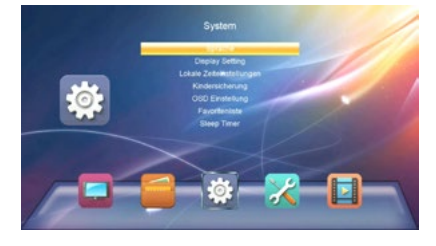

Set here the main language of the menu. Furthermore, the language of the first and second audio channel and subtitle language and teletext can be adjusted. With the  $\blacktriangleleft\blacktriangleright$  buttons, the language can be selected. Save with MENU button and exit the submenu.

# **2. Display settings**

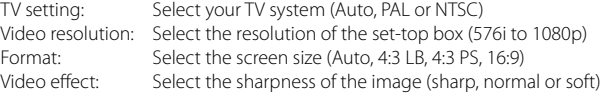

# **3. Local time settings**

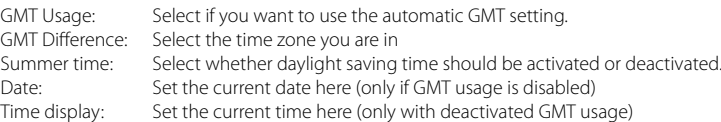

# **4. Childlock**

You can assign a password in different menu items or channels, to prevent children from changing the settings, or do not want to see programs.

The default password is "0000" and can be arbitrarily changed here.

# **5. OSD settings**

With the  $\blacklozenge$  keys you can change according to each point on your needs. It can be set as follows:

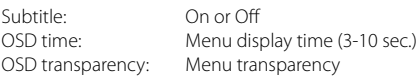

# **6. Favorite liste**

Here you will find a list of favorites that you can create in the channel list setting. The bookmark name can be changed arbitrarily. Access a list with the OK button and change the name using the color and number buttons on the remote control.

# **7. Sleep Timer**

Set here when the receiver should turn off automatically when no operation is performed on the unit or on the remote control. You can turn off the sleep timer or choose between 1-6 hours.

# **4.4 Network**

Im Menü-Punkt Netzwerk stehen folgende Untermenüs zur Verfügung:

1. WiFi 2. Netzwerk Update

### **Note:**

The menu item Network contains optional functions which require an internet connection.

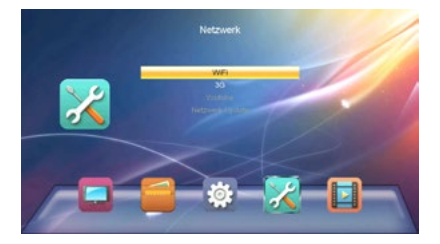

# **1. WiFi**

The WiFi option is only available if a suitable WiFi USB stick has been inserted. You can then connect the receiver to your Internet router.

# **4. Network Update**

The Network Update option is only available if you have connected the receiver to the Internet. Then you can download future firmware updates for the receiver via the Internet.

### **4.5 Media Center**

The following submenus are available in the menu item Media Center:

- 1. Music
- 2. Images
- 3. Videos
- 4. Storage format
- 5. HDD information

#### **Note:**

The menu item Media Center can only be selected if a suitable USB stick has been inserted.

#### **1. Music**

On the left side of the screen you will see the contents of your USB storage device. Navigate with the  $\blacktriangle \blacktriangledown$  buttons to select a folder in which you saved songs. Press the OK button to enter the folder.

#### Title playback:

Select a title with the  $\blacktriangle\blacktriangledown$  buttons and start playback by pressing OK. You can control the playback mode by pressing the ..BLUE" button on the remote control. Choose between the following playback modes:

- Play the selected track 1x
- Repeat the selected track continuously
- Play all tracks randomly

The respective playback mode is indicated by the icon to the right of the playback bar.

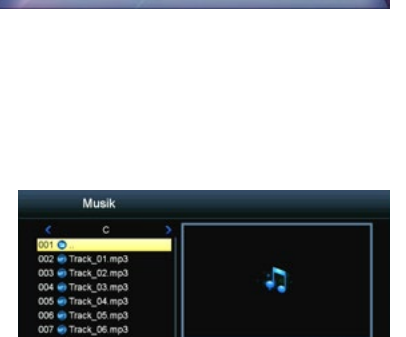

00:00

**B** Sectioner

ᇿ **Stand**  Wederholung

Tel: Exit

00:00

**Dartition** 

**WE Fax** 

008 C Track\_07.mp3 009 o Track 08.mp3 C:Wusik

Play list<br><sup>Tex</sup> Lautstärke

**Media Centr** 

### Sort tracks:

You can sort all tracks in the playlist by pressing the "RED" button. Select between "Name A-Z", "Name Z-A" or the original arrangement (default).

#### Create a playlist:

Select a track from the playback with  $\blacktriangle \blacktriangledown$  buttons. Press the "FAV" button on the remote control to highlight the title as favorite. If you have selected all the titles as a favorite, you can enter the playlist with the "YELLOW" button. Title can be deleted from the playlist by pressing the "YELLOW" button. Highlight the title you want to remove and leave the playlist with EXIT. Do you want to delete the entire playlist, press the GREEN" button to select all tracks. Then exit the playlist with EXIT.

### **2. Pictures**

On the left side of the screen you will see the contents of your USB storage device. Navigate with the  $\blacktriangle \blacktriangledown$  buttons to select a folder in which you saved images. Then press the OK button to access the folder.

#### Start slideshow:

Select an image with the  $\blacktriangle\blacktriangledown$  buttons and start playback by pressing OK. You can

change the slideshow settings by pressing the

"BLUE" button (Setup) on the remote control. Choose between the following options:

- Slideshow time: OFF, 1-9 sec. (Period until the next image)
- Slideshow repeat: ON or OFF

Note: If you set the slideshow time to OFF, only the selected image is displayed. You can now play all the images manually with  $\blacktriangle \blacktriangleright$  buttons. With the  $\blacktriangle \blacktriangledown$  buttons, the image can be rotated by 90 °.

#### Sort pictures:

You can sort all pictures in the playlist by pressing the "RED" button. Select between "Name A-Z", "Name Z-A" or the original arrangement (default).

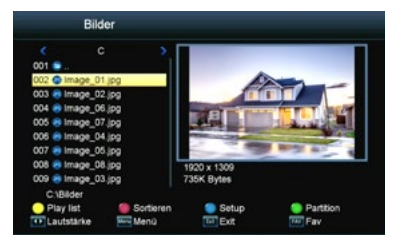

#### **3. Videos**

On the left side of the screen you will see the contents of your USB storage device. Navigate with the  $\blacktriangle \blacktriangledown$  buttons to select a folder in which you saved videos. Then press the OK button to access the folder.

Select a video with the  $\blacktriangle \blacktriangledown$  buttons and start playback by pressing OK. Playback look in advance in the small preview window. Press the .YELLOW" button to play the video in full screen mode.

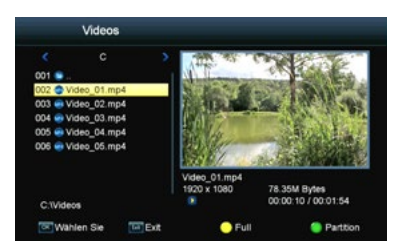

#### **Hinweis:**

Eine allgemeine Steuerung wie. z.B. Start, Stopp, vor- oder zurückspulen erfolgt über den oberen Tastenblock auf der Fernbedienung.

### **4. HDD Information**

Here you can see all the important information about the inserted USB drive.

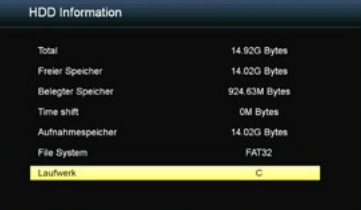

#### **5. Storage Format**

You can format the inserted USB drive. ATTENTION: All files they reside on the USB drive will be deleted irrevocably!

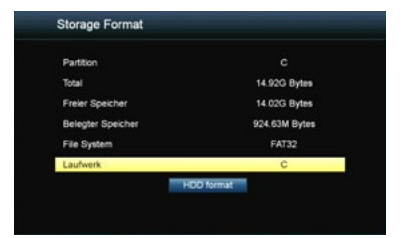

# **5.1 Troubleshooting**

You might meet abnormal working of this STB with various reasons. Check the following which may help you.

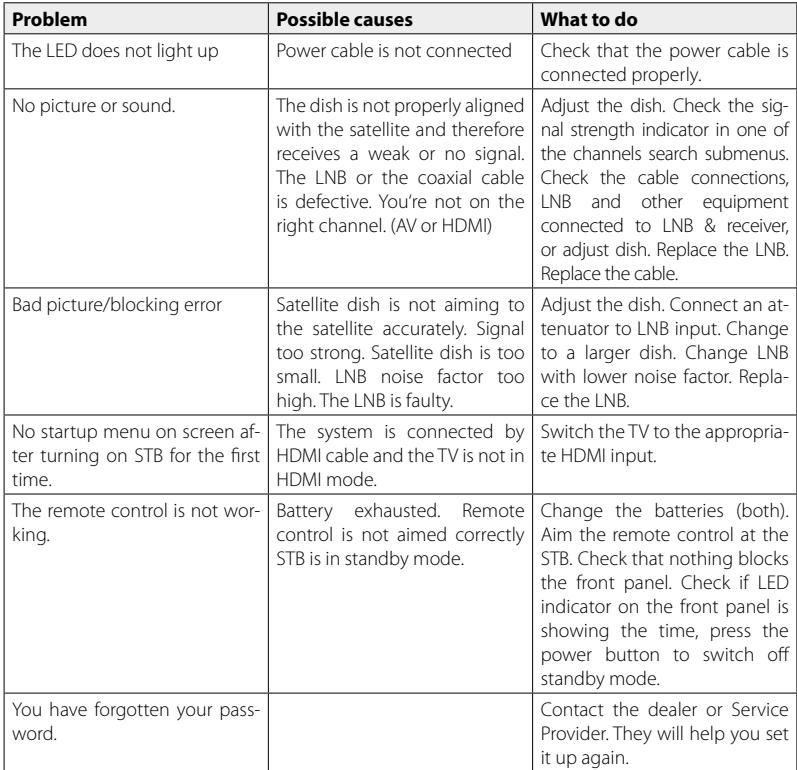

# **5.2 Specifications**

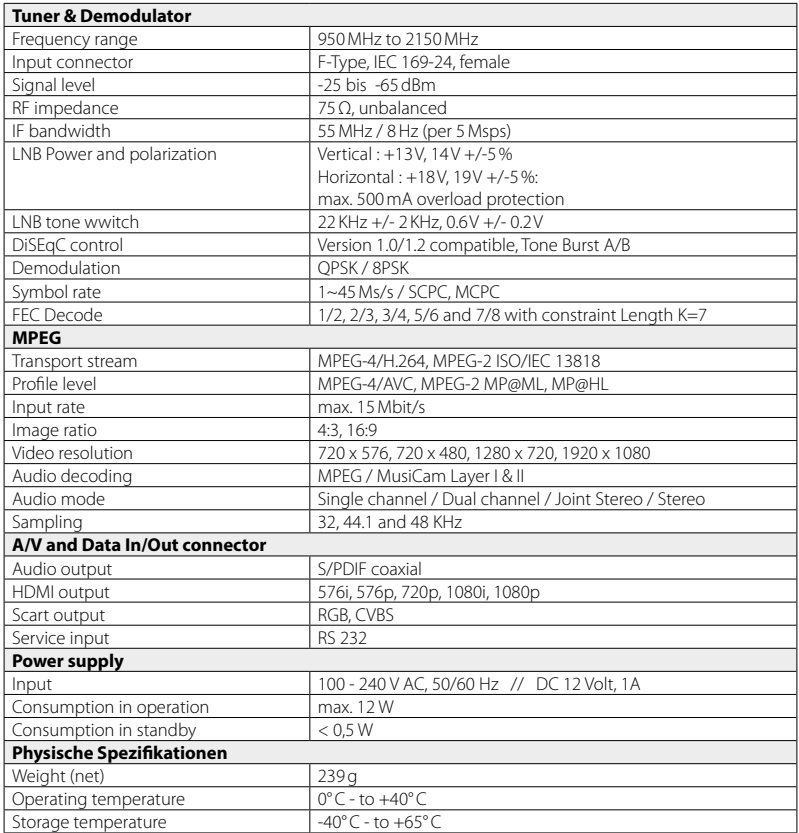

**Note:** Technical details are subject to change without notice.

# **Conformity information**

Hereby declare the company Megasat Werke GmbH that the following devices is in compliance with the essential requirements and other relevant provisions of Directive 2014/30/EU and 2014/35/EU and Radio Equipment Directive 2014/53/EU:

**Megasat HD 390** (Art-No. 0201125)

The Declaration of Conformity for this product is located at the company: Megasat Werke GmbH, Industriestraße 4a, D-97618 Niederlauer

The declaration of conformity can be downloaded from our homepage: www.megasat.tv/downloads

# **Notes**

WEEE Reg.-Nr. DE70592344

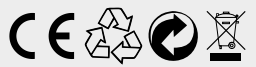

Version: 1.1 (July 2018) // Technical changes, misprints and errors reserved. Megasat Werke GmbH | Industriestraße 4a | D-97618 Niederlauer | www.megasat.tv | info@megasat.tv